# **Creating a View**

- [Overview](#page-0-0)
- [Create](#page-0-1)
- **[Entity Relationship](#page-2-0)**
- [Selecting Fields](#page-3-0)
- [Field Categories & Meta Data](#page-5-0)
- [Field Format](#page-9-0)
- [Calculated Fields](#page-10-0)
	- <sup>o</sup> [Calculated Metric](#page-10-1)
	- <sup>o</sup> [Date Hierarchy Fields](#page-12-0)
- [Drill Down Hierarchy](#page-13-0)
- $\bullet$ [View Summary & Saving](#page-15-0)
- [Further Information](#page-15-1)

### <span id="page-0-0"></span>**Overview**

#### [Creating a View#top](https://wiki.yellowfinbi.com/pages/viewpage.action?pageId=14123017#CreatingaView-top)

The View is a metadata layer used by Yellowfin to hide the complexity of database structures from Report Writers. The View is used to define which columns in your database you wish to make available for Report Building. These fields may come from multiple tables and therefore will require joins to be defined (the business logic that links rows in a table together).

The two major steps in creating a view include:

- 1. Relationship Entity Diagram selecting the tables you need from your database and defining how data in these tables are joined
- 2. View Field Selection defining which fields you wish to make available from these tables and providing metadata for them.

See [Views Overview](https://wiki.yellowfinbi.com/display/USER74/Views+Overview) for more information.

### <span id="page-0-1"></span>**Create**

#### [Creating a View#top](https://wiki.yellowfinbi.com/pages/viewpage.action?pageId=14123017#CreatingaView-top)

1. Start the View creation process by using one of these methods:

- **Top Right Button** click on the create button, select the **Vie w** option.
- **Toolbar** click on the **Create** link in the toolbar, select the **View** option.
- **Admin Console** navigate to the **Admin Console**, open the View**s** section, click on the **Add** button.

**Top Right**

You will now see the Create New View li ght box.

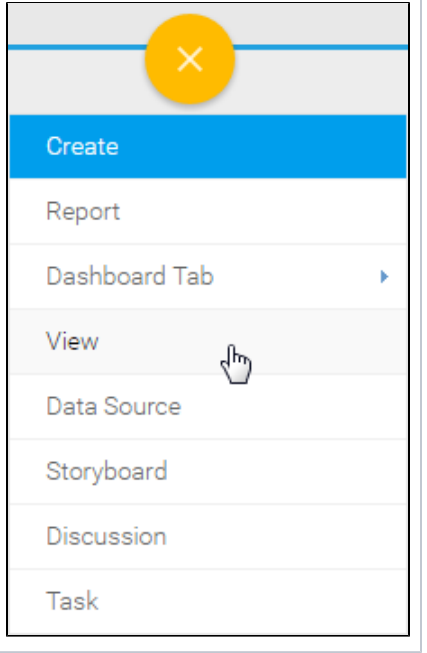

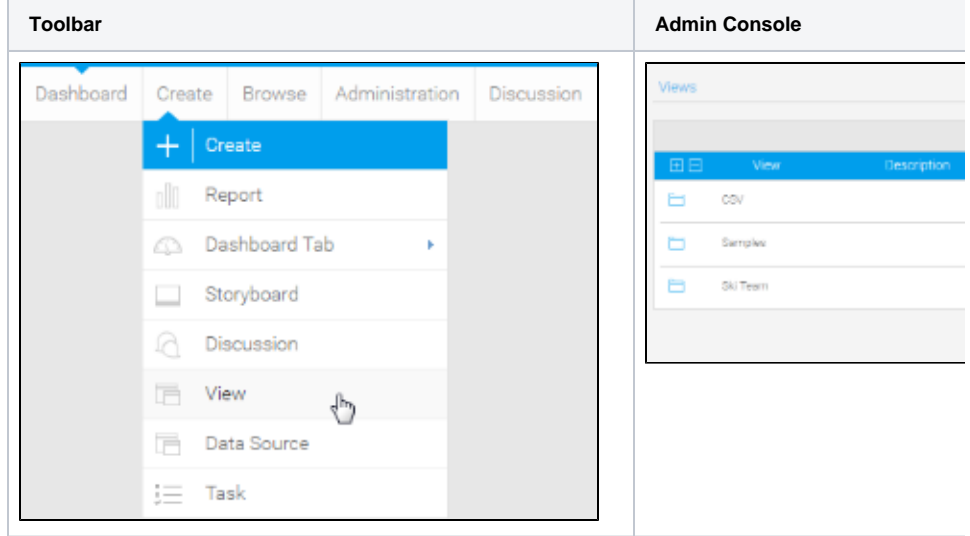

- 2. From here you will need to either;
	- **Select your data source**, or
	- **Create a new source**

We're going to select **Ski Team** from the source type list.

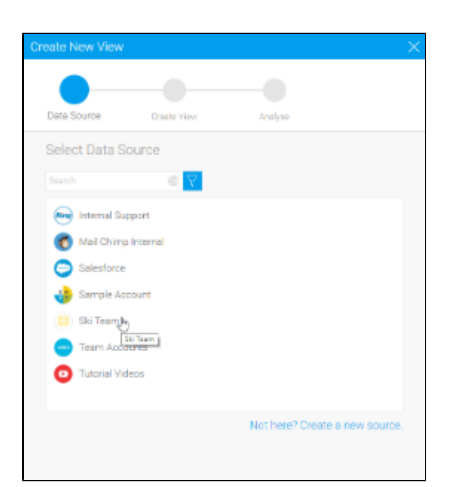

3. You will now see the basic parameters required for your view. We are going to look at a more complex view, so select the **Multiple Tables** opti on.

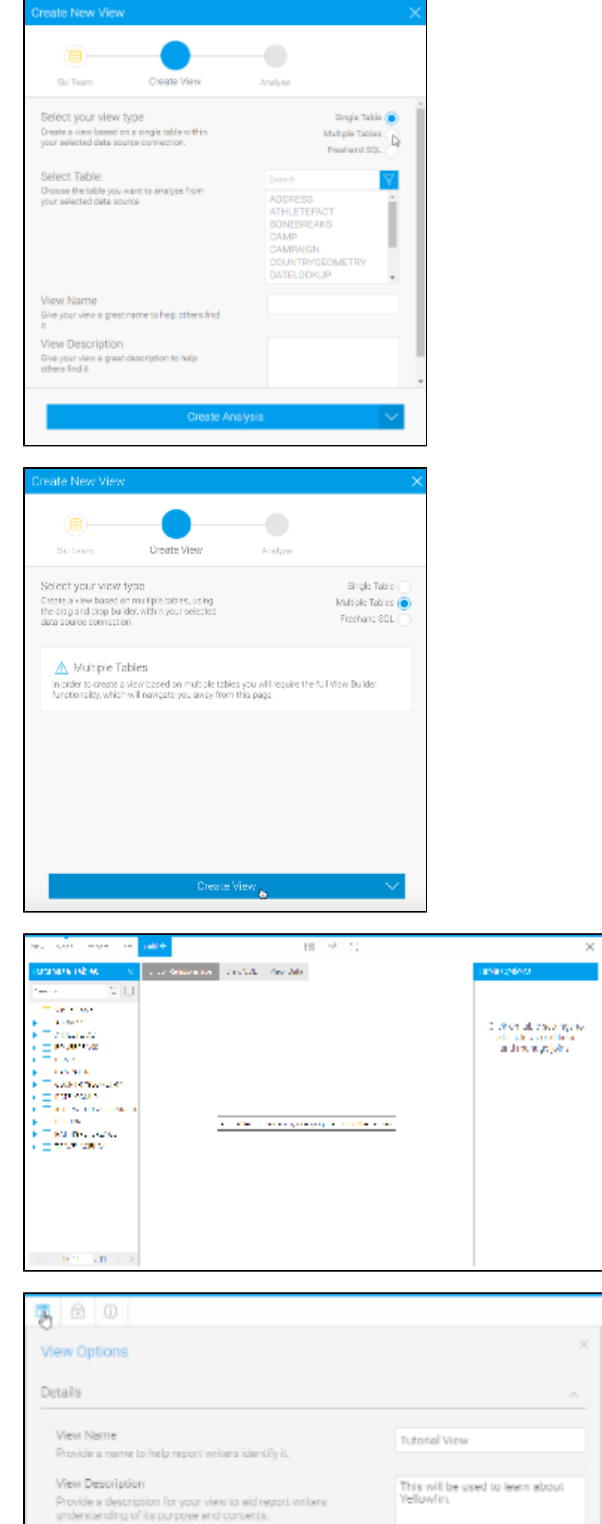

4. Click on the **Create View** button in order to access the main view builder.

5. The view builder page will now open. You will see a list of tables in the **Datab ase Tables** panel on the left hand side and the **Table Options** on the right hand side of the canvas.

6. Update the view **Name** and description in the **View Options** menu as shown here.

Call this view **Tutorial View**.

<span id="page-2-0"></span>Enter the **View Description**: **This will be used to learn about Yellowfin**.

Parformance

## Entity Relationship

#### [Creating a View#top](https://wiki.yellowfinbi.com/pages/viewpage.action?pageId=14123017#CreatingaView-top)

The Entity Relationship is one of the key components of the view builder. This allows you to define all the key relationships between your selected database tables.

1. From the table list on the left of the screen, drag the following tables onto your canvas:

#### **AthleteFact**, **Person**, and **Camp**

You should now have three tables on your canvas as displayed on the right.

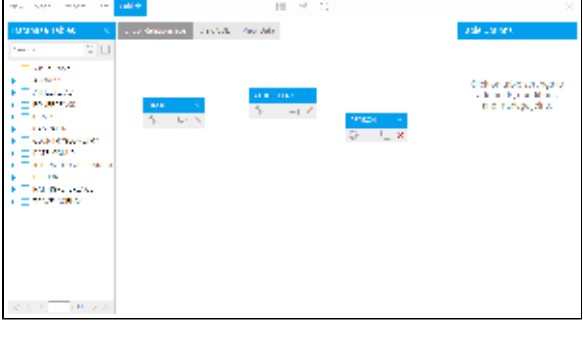

Join From<br>THLETERAC

-- Select Column-

PERSOND Boual to PERSO

ATHLETERACT to PERSO records in PERSON must matc<br>ROONID is Equal to PERSONIC Join To<br>PERSON

2. On the **AthleteFact** table click the

 join link. This will open the join pop-up. Create a join between the **Athle teFact** Table and the **Person** Table.

> Join From: **AthleteFact** Join Type: **Inner Join** Join To: **Person** Join logic: **PersonID Equal to PersonID**

3. Click the **Add** button to add to the join list. You should now see the join logic as depicted on the right.

4. Click the **Save & Close** button to save your join.

The join will now be displayed as a line between your **AthleteFact** and **Person** tables. Hovering over the join icon will display the join logic in a tooltip.

#### 5. Create another **Inner Join** from **Athl eteFact** to **Camp** where **CampID = CampID**

You can move your tables around the canvas to make the diagram easier to read if needed.

Click the Save & Close button to save your join. The join will now be displayed as a line between your AthleteFact and Person tables. Hovering over the join icon will display the join logic in a tooltip.

See **[Model](https://wiki.yellowfinbi.com/display/USER74/Model)** for more information.

### **ATHLETEFACT** طا 齓 PERSON **INNERJOIN** Joining ATHLETEFACT to PERSON where records in PERSON must match and PERSONID is Equal to PERSONID

v | - Salest Operator - v | - Salest Column

<span id="page-3-0"></span>Selecting Fields

#### [Creating a View#top](https://wiki.yellowfinbi.com/pages/viewpage.action?pageId=14123017#CreatingaView-top)

Select fields that you wish to make available to your end users for reporting. Only columns selected from each table in your Unattached list will be available for reporting.

1. Click on the expand icon next to a table name to expand it.

![](_page_4_Picture_3.jpeg)

2. Click the **Properties** link on the **Athle teFact** table. The table properties will now be displayed in the **View Options** panel.

![](_page_4_Picture_140.jpeg)

**ATHLETEFACT** 

3. Click the **Columns** section link to open the options. A set of columns from the **AthleteFact** table will be displayed.

> Select the **AgeAtCamp**, **AgeGro upAtCamp**, **Cost**, **Demographic** , **InvoiceEstimate**, **InvoiceDate**, and **PersonID** columns.

4. Once you have selected these, click on the Properties link again to update your diagram.

5. The columns you selected should now appear in **bold** on your table (as pictured).

![](_page_4_Picture_141.jpeg)

6. Repeat the last step for each table.

Camp: **CampDemographic**, **Ca mpDescription**, **CampRegion**, and **ISOCODE** Person: **DateOfBirth**, **Gender**, **R egion**, and **ISOCODE**

![](_page_5_Picture_58.jpeg)

See [Table Properties](https://wiki.yellowfinbi.com/display/USER74/Table+Properties) for more information.

# <span id="page-5-0"></span>Field Categories & Meta Data

#### [Creating a View#top](https://wiki.yellowfinbi.com/pages/viewpage.action?pageId=14123017#CreatingaView-top)

Initially, fields selected from the previous step will all be in the Unattached panel in folders that represent the tables that they originated from. These fields have not had meta data associated with them and cannot be used by your report writers. You must assign fields to folders in the Available Fields panel. The reason you do this is to organise your fields in a way that is logical for the report writer, giving you the chance to group them differently than the table structure in the database.

1. First of all, make sure you have the categories you want to use to divide your fields. Click on the **Add/Edit Folders** link from the Create menu.

![](_page_5_Picture_59.jpeg)

2. Add the **Athlete**, **Athlete Location**, **A thlete Payment**, and **Camp** folders.

![](_page_6_Picture_65.jpeg)

3. Click **Submit** to add the folders.

![](_page_6_Picture_66.jpeg)

3. Click the **Add Fields** option in the **Cr eate** menu in order to add more fields to your folders.

![](_page_6_Picture_67.jpeg)

4. From the **AthleteFact** table either select and drag the fields individually or use shift to click on each of the **AgeAtC amp**, **AgeGroupAtCamp**, and **Demogr aphic** fields and drag these into the Athl ete folder.

![](_page_7_Picture_0.jpeg)

Of.

On completion you will note that the column names are now in bold indicating that they have been added to the view.

5. Now follow the same steps as above and put all the fields in their correct folders.

> **Cost**, **InvoicedEstimate**, and **In voicedDate** fields > **Athlete Pay ment** folder. **Region and ISOCODE** fields > **Athlete Location** folder. **Person** fields > **Athlete** folder.

**n** 

![](_page_8_Picture_0.jpeg)

6. To update the field name to provide a more user friendly name – click the **IS OCODE** field heading. Change the business name of the field to **Athlete Country**.

7. This field will use a Reference Code to convert ISO Country Codes to their respective names. To set this up, click on the drop down menu on the field and choose the **Edit Format** option.

![](_page_8_Picture_118.jpeg)

![](_page_8_Picture_4.jpeg)

8. Open the **Format** section of the menu.

![](_page_9_Picture_0.jpeg)

9. Set the Format option to **Reference Code**. In this case you will use an existing type that we have set up for a sample.

> See [Reference](https://wiki.yellowfinbi.com/pages/viewpage.action?pageId=11469141)  [Code Use](https://wiki.yellowfinbi.com/pages/viewpage.action?pageId=11469141) for more information.

![](_page_9_Picture_108.jpeg)

10. Select **Country** from the drop down menu.

11. Click on the close button to commit your changes.

![](_page_9_Picture_109.jpeg)

12. The **Athlete Country** column will now be updated.

![](_page_9_Picture_8.jpeg)

See [Prepare](https://wiki.yellowfinbi.com/display/USER74/Prepare) for more information.

# <span id="page-9-0"></span>Field Format

#### [Creating a View#top](https://wiki.yellowfinbi.com/pages/viewpage.action?pageId=14123017#CreatingaView-top)

The format options will provide the default for how the field will be used on the report. A user will still be able to change a format for a specific report.

![](_page_10_Picture_107.jpeg)

See [Field Settings](https://wiki.yellowfinbi.com/display/USER74/Field+Settings) for more information.

### <span id="page-10-0"></span>Calculated Fields

#### [Creating a View#top](https://wiki.yellowfinbi.com/pages/viewpage.action?pageId=14123017#CreatingaView-top)

In addition to fields from your database you can create calculated fields, pre-defined filters, and date hierarchy fields.

### <span id="page-10-1"></span>**Calculated Metric**

This type of calculated field allows you to build a calculation that will return a numeric value as the result. In this example we will aim to calculate profit by subtracting cost from invoice figures.

1. Click on the **Create** button and select the **Calculated Field** option.

![](_page_11_Picture_149.jpeg)

Calculated Field Name

Field Category

Formula Type

Define a calcula

Define a name for the calculation to be displayed in the

h Field Dategory to seve this calcul

 $H = Hf \quad \Sigma = 96 \quad \text{Mn} \quad \text{Wss} \quad \text{``Solact-Field}$ 

2. You will now see the Calculated Field window. Set the **Calculated Field Name** to **Profit**.

3. Set the **Field Folder** to **Athlete Payment.**

4. Leave the **Formula Type** as **Simple**.

5. From the Select Field drop down search for **INVOICEDAMOUTNT** and click it to build it into the calculation.

![](_page_11_Figure_5.jpeg)

Profit

Simple

Athlete Payment

 $\checkmark$ 

 $\overline{\mathbf{v}}$ 

 $+$  Add

Clear Cancel

6. Now click the **-** (minus) button directly below the Select Field drop down.

7. Select the **COST** field to finish this simple calculation.

8. Click the **Validate** button in order to let Yellowfin validate your calculation. You should see a **SQL is valid** message displayed above the builder if successful.

![](_page_12_Picture_144.jpeg)

category and it will have a **green** icon instead of the usual metric icon to show that it's a formula.

![](_page_12_Picture_145.jpeg)

See **[Calculated Fields](https://wiki.yellowfinbi.com/display/USER74/Calculated+Fields)** for more information.

#### <span id="page-12-0"></span>**Date Hierarchy Fields**

Date Hierarchy calculated fields allow you to build levels of a hierarchy based on a single date field in your database. This can then be used to define Drill Down hierarchies, or for other purposes in reports.

1. First you will need to ensure you have a date field to use with the hierarchy templates. We've already got the **InvoiceDate** field in the **Date Fields** folder, so this has been taken care of.

You are now going to use the **Date Function** builder to create the other levels of your hierarchy, adding them to the same folder as your date field - this is important for when you build the hierarchy later.

Start with the **Month Start Date**. The reason we're using the Month Start Date is so that the field is still a date format, even though we can change the display to be just the Month component. This means we can use it for Time Series charts and other date related functionality.

2. Click on the **Create** button and select the **Date Function** option.

3. Select the **INVOICEDDATE** field from the **Date Fields** folder to base the function on.

![](_page_12_Picture_146.jpeg)

![](_page_13_Picture_95.jpeg)

#### 4. Set the **Date Function** field to be **Mo nth Start Date**.

5. Set the format to be **Month Name**. This will mean that the name of the date's month will be displayed in reports and charts, but underneath it will still be a date value.

6. Click **Save** to complete the function..

7. Repeat the same process, this time creating a **Year** field based on **Year Start Date** of **Invoiced Date**.

![](_page_13_Picture_5.jpeg)

<span id="page-13-0"></span>8. You will now have three levels on which to create a date hierarchy (see the next section).

# Date Fields

- **DATEOFBIRTH**
- **INVOICEDDATE**
- Month Start Date INVOICE...
- Year Start Date INVOICED...

# Drill Down Hierarchy

#### [Creating a View#top](https://wiki.yellowfinbi.com/pages/viewpage.action?pageId=14123017#CreatingaView-top)

The hierarchy allows report users to drill down a dimensional hierarchy by limiting the result set as they select one level to the next. For example drill from Year (2014) to Month (August) etc.

When creating the hierarchy, you need to start from the top level and work your way down. In this example we are creating a **Year** > **Month** > **Date** hierarchy, so we will start with the **Year** field at the top.

1. Click on the menu on your **Year** field and select the **Drill To** option, then click on the field you want to drill down to (**Month Start Date**)

2. You will now notice that there is a link between the **Year** and **Month** fields. This lets you know there is a hierarchy link defined between the two fields.

3. Next repeat the process by clicking on the **Month** field drop down menu, navigate to **Drill To**, and specifying the **I nvoiced Date** field.

4. You will now see there is a 3 level hierarchy defined. You wont have to define Drill Down options on the bottom level (Invoiced Date).

5. Once you rename the fields, you'll have a clean hierarchy, ready for use in a report.

![](_page_14_Picture_184.jpeg)

- Date Fields
- **DATEOFBIRTH**
- **INVOICEDDATE**
- Year Start Date INVOICEDDA ...
- Month Start Date INVOICEDD...

![](_page_14_Picture_15.jpeg)

- Date Fields
- **DATEOFBIRTH**
- Year Start Date INVOICEDDA...
- Month Start Date INVOICEDD...
- **INVOICEDDATE**

![](_page_15_Picture_0.jpeg)

See [Drill Down Hierarchies](https://wiki.yellowfinbi.com/display/USER74/Drill+Down+Hierarchies) for more information.

# <span id="page-15-0"></span>View Summary & Saving

#### [Creating a View#top](https://wiki.yellowfinbi.com/pages/viewpage.action?pageId=14123017#CreatingaView-top)

![](_page_15_Picture_68.jpeg)

<span id="page-15-1"></span>Further Information

### [Creating a View#top](https://wiki.yellowfinbi.com/pages/viewpage.action?pageId=14123017#CreatingaView-top)

For more information around the creation of Views in Yellowfin see the [Views Overview](https://wiki.yellowfinbi.com/display/USER74/Views+Overview) section of the wiki.

[Creating a View#top](https://wiki.yellowfinbi.com/pages/viewpage.action?pageId=14123017#CreatingaView-top)